課題解決型ビジネスマッチングプラットフォーム

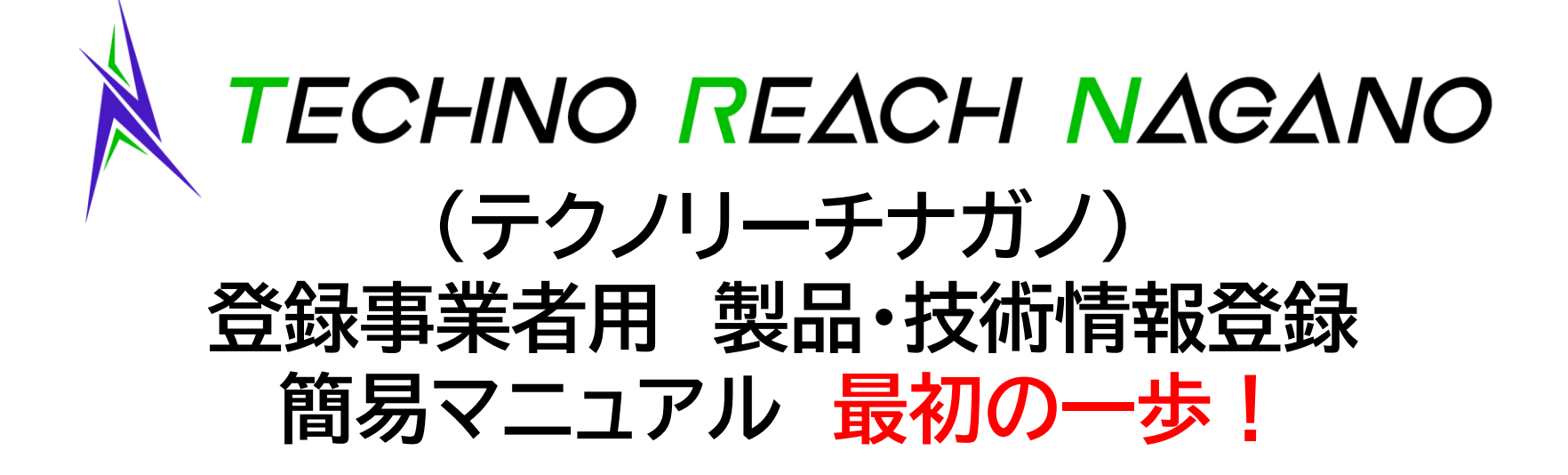

**https://t-reach.nice-o.or.jp/**

(公財)長野県産業振興機構

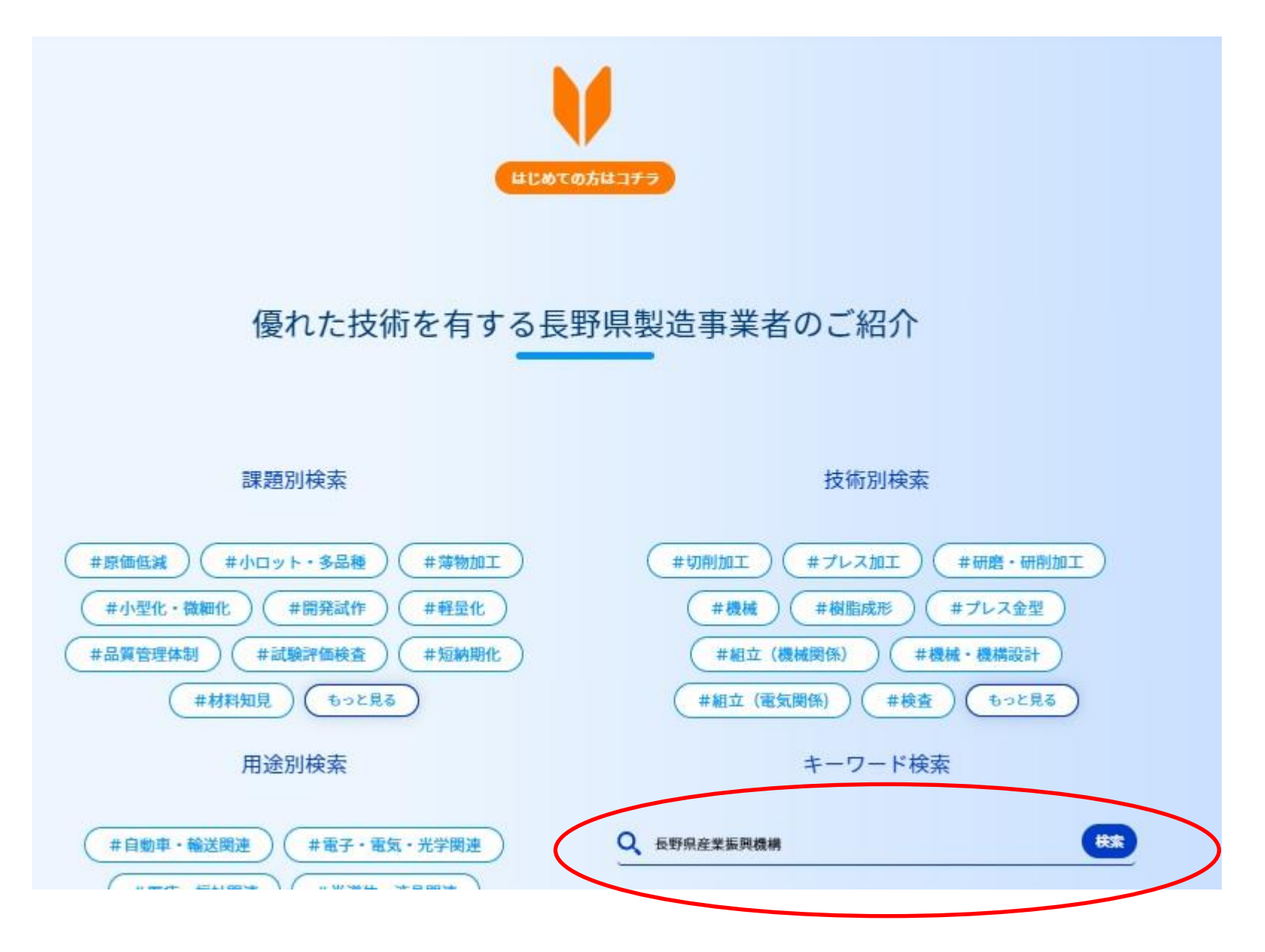

## 「製品・技術情報」が未入力の場合、検索結果に表示されません

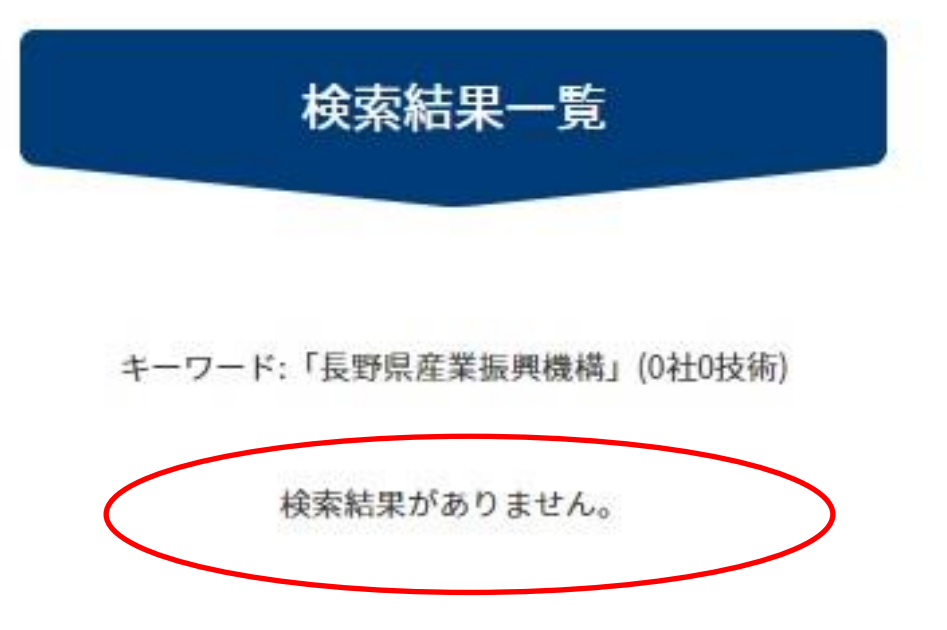

**「製品・技術情報」が未入力の場合は、せっかく登録いただい ているのに、外部からテクノリーチナガノ上で検索しても、検 索結果として表示されません。 「製品・技術情報」 入力の必須項目は6項目のみです! 6項目いれていただければ、テクノリーチナガノの「常設展示 会」の機能を生かすことができます。(課題別検索等)**

3

### 「製品・技術情報」は簡単!

# **「製品・技術情報」 入力の必須項目は6項目のみです! まずは一歩を踏み出してみませんか?**

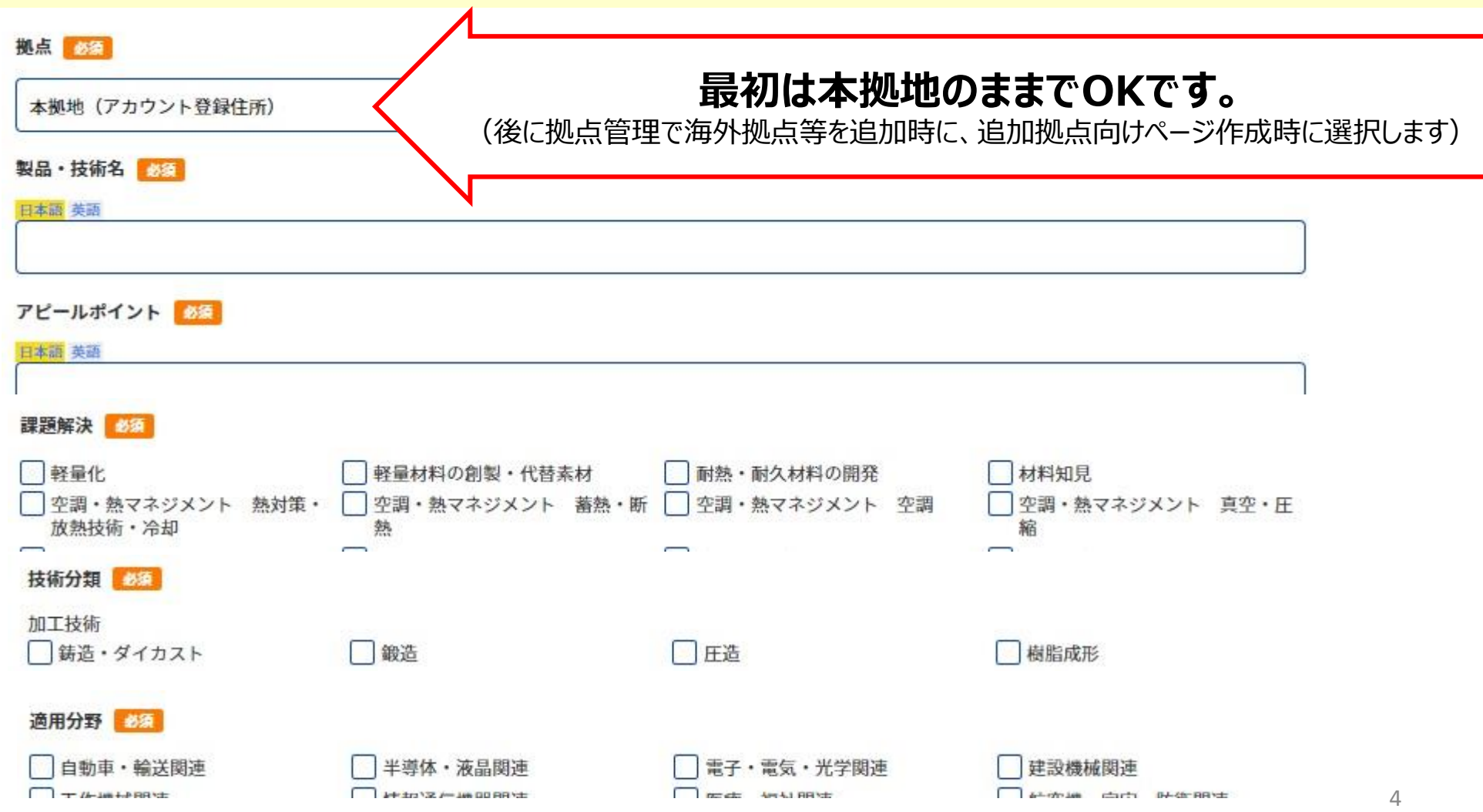

6項目入れていただくだけで、企業ページができる!

# **6項目入力で、最低限の企業ページができました!**

長野県産業振興機構(登録事業者テスト)|プレビュー画面

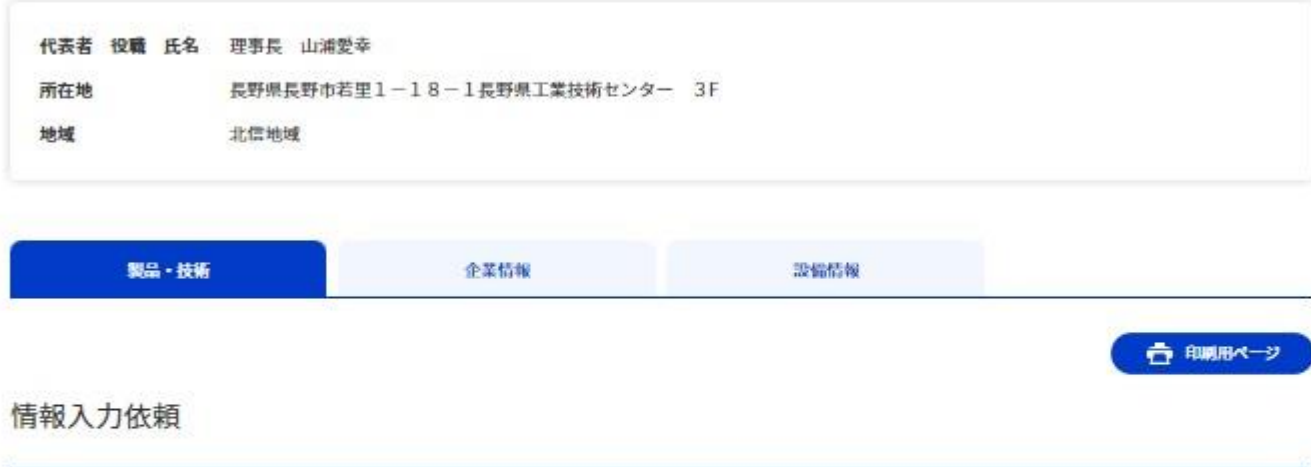

情報入力お願いします。

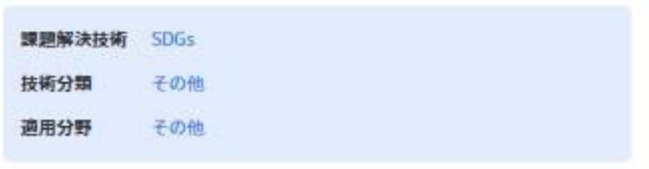

保有技術一覧へ

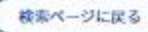

#### 画像を登録しましょう!

# **次に、自社製品・技術のメインとなる画像データ(jpg, jpeg, png, gif)を1枚、ご登 録ください。 (強く推奨します)**

**【画像のポイント】**

**推奨サイズ:1200ピクセル×900ピクセル(4:3)または、1200ピクセル×800ピクセル(3:2) 容量:1.5M以下を推奨 ※Windowsの場合、画像ファイルを右クリックしプロパティから確認可能です。**

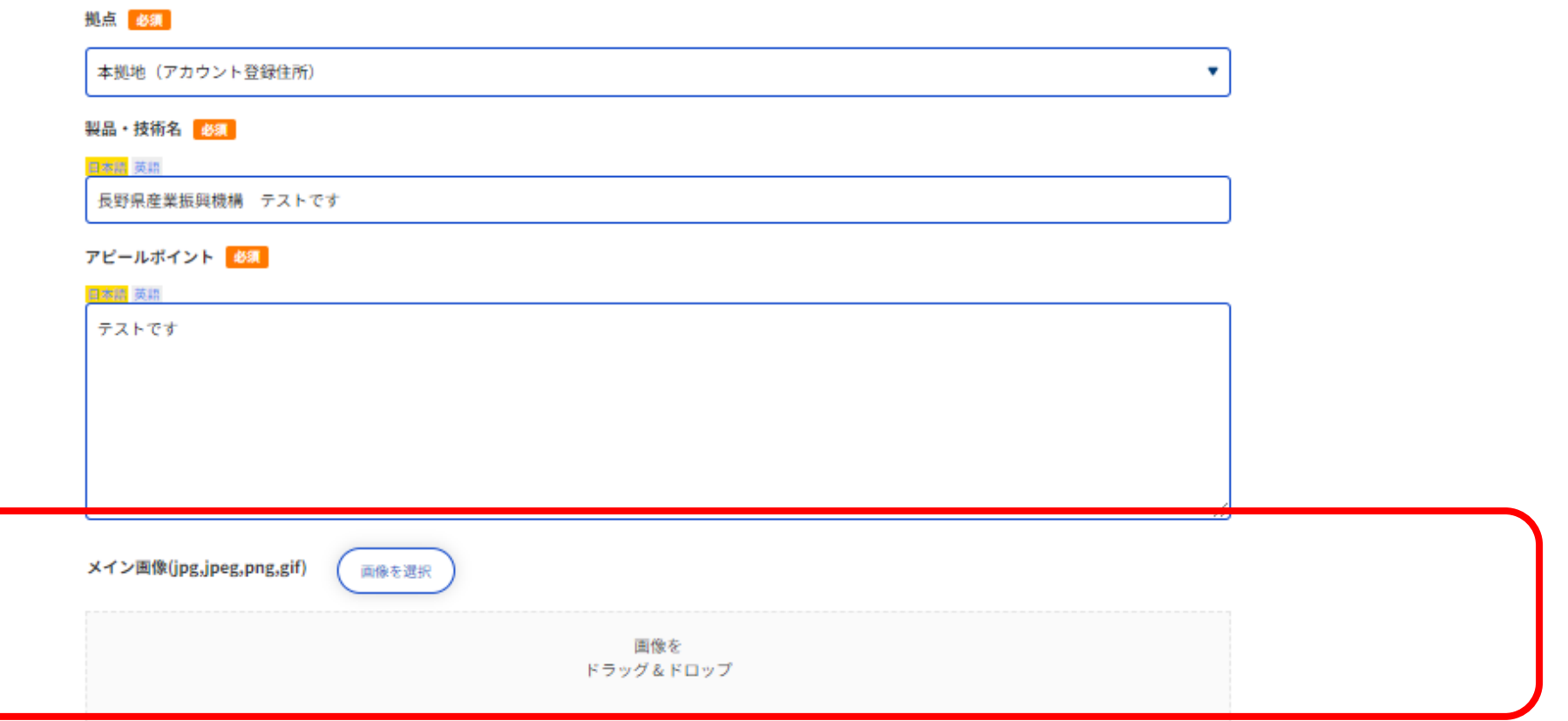

## 6項目+画像を入れていただくだけで、企業ページができる!

# **公開していただくと、検索結果に反映されます。**

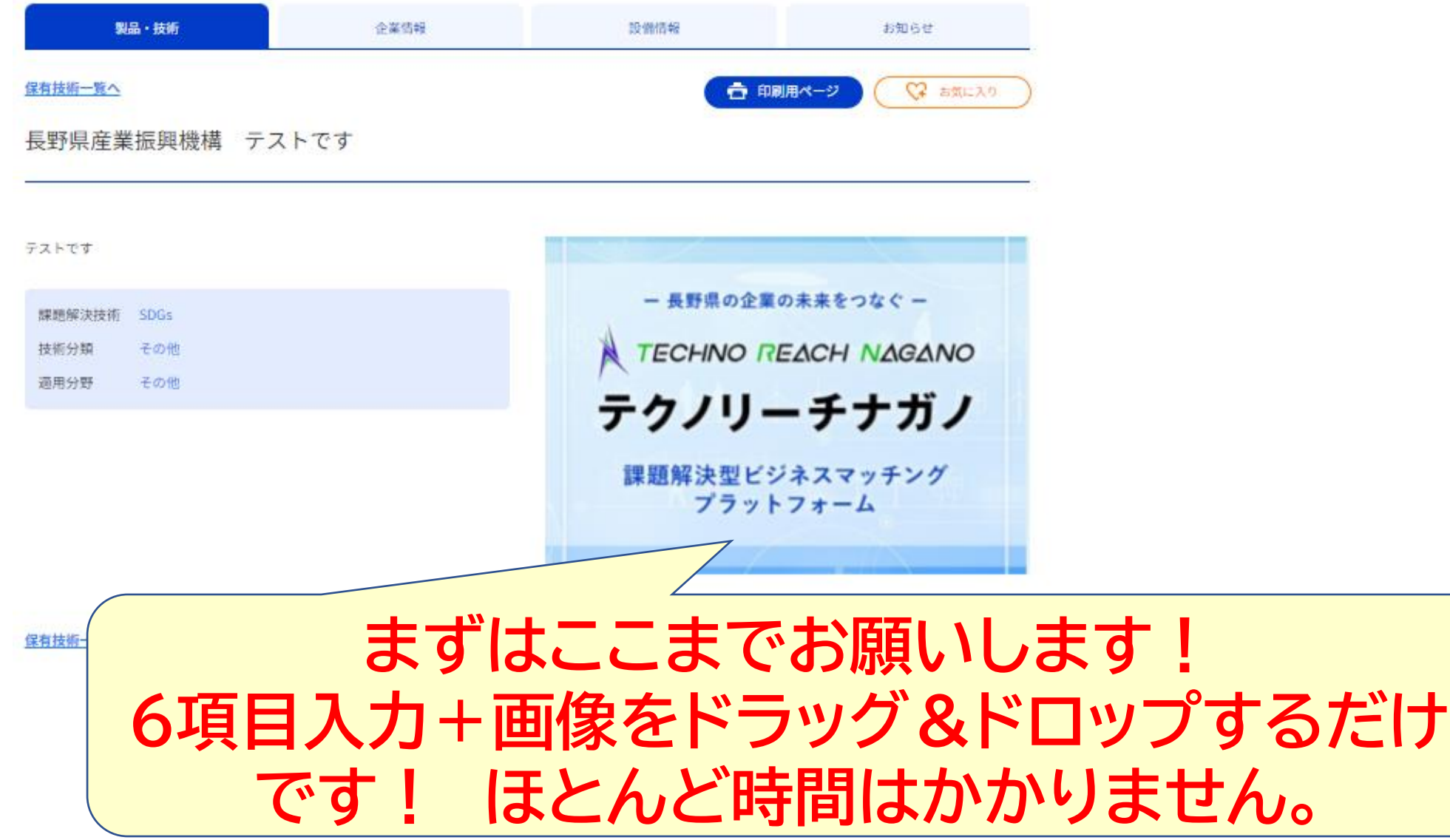

# **徐々にHPを充実させましょう!**

# **登録事業者用マニュアルを参照願います**

# https://t-reach.nice-o.or.jp/manualver3

**企業HPのURLの登録 動画の登録 技術提案書の登録 拠点情報の登録等々**

**各種商談会等で、テクノリーチナガノの認知度向上活動を、 常時 実施しております。 「製品・技術情報」 の登録がないとせっかくの機会を失う可 能性があります。 よろしくお願いします!**

# **以下**

# **「ログイン~製品・技術情報の登録まで」 マニュアルの抜粋です。**

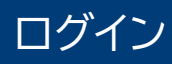

# 下記URLよりアクセスし、登録時に設定したID/パスワードでログインをしてください。

# 【ログインURL】 **https://t-reach.nice-o.or.jp/login**

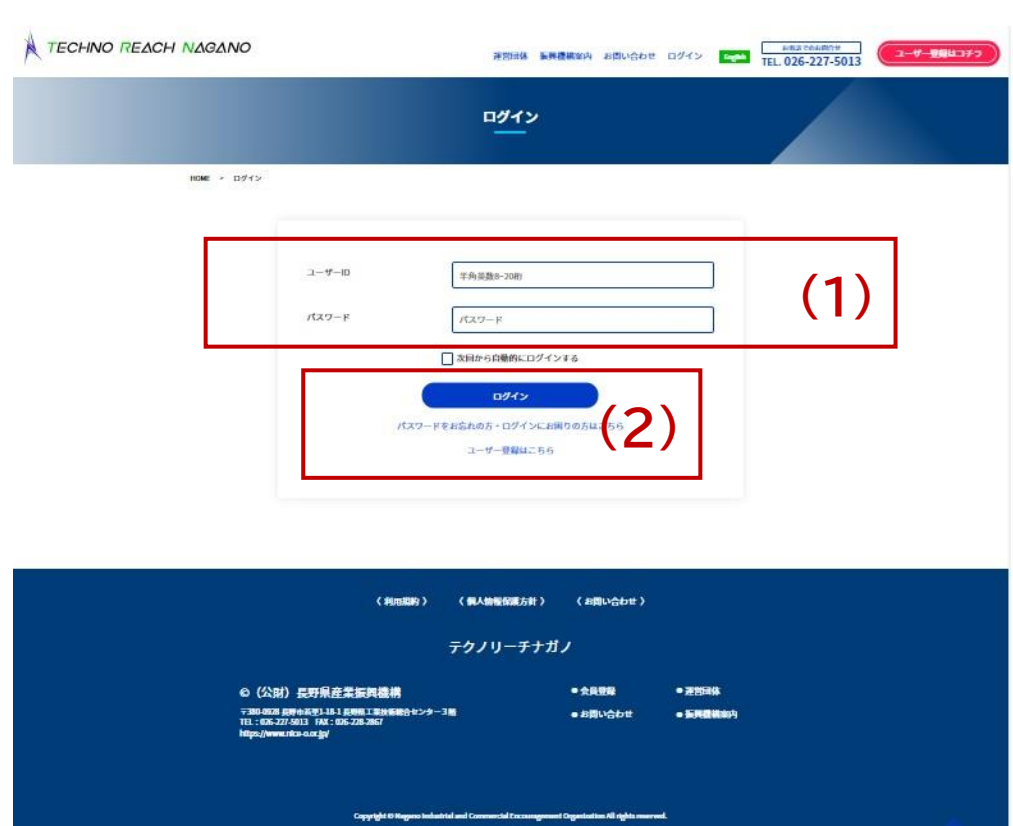

- 1. ID、パスワード(ユーザー登録時に設定)を入力
- 2. ログインをクリック/タップ

# 初回ログイン時

### 初回ログイン時は企業情報の確認及び再登録を行ってください。 **※登録を行わないと、マイページへは移動できません**

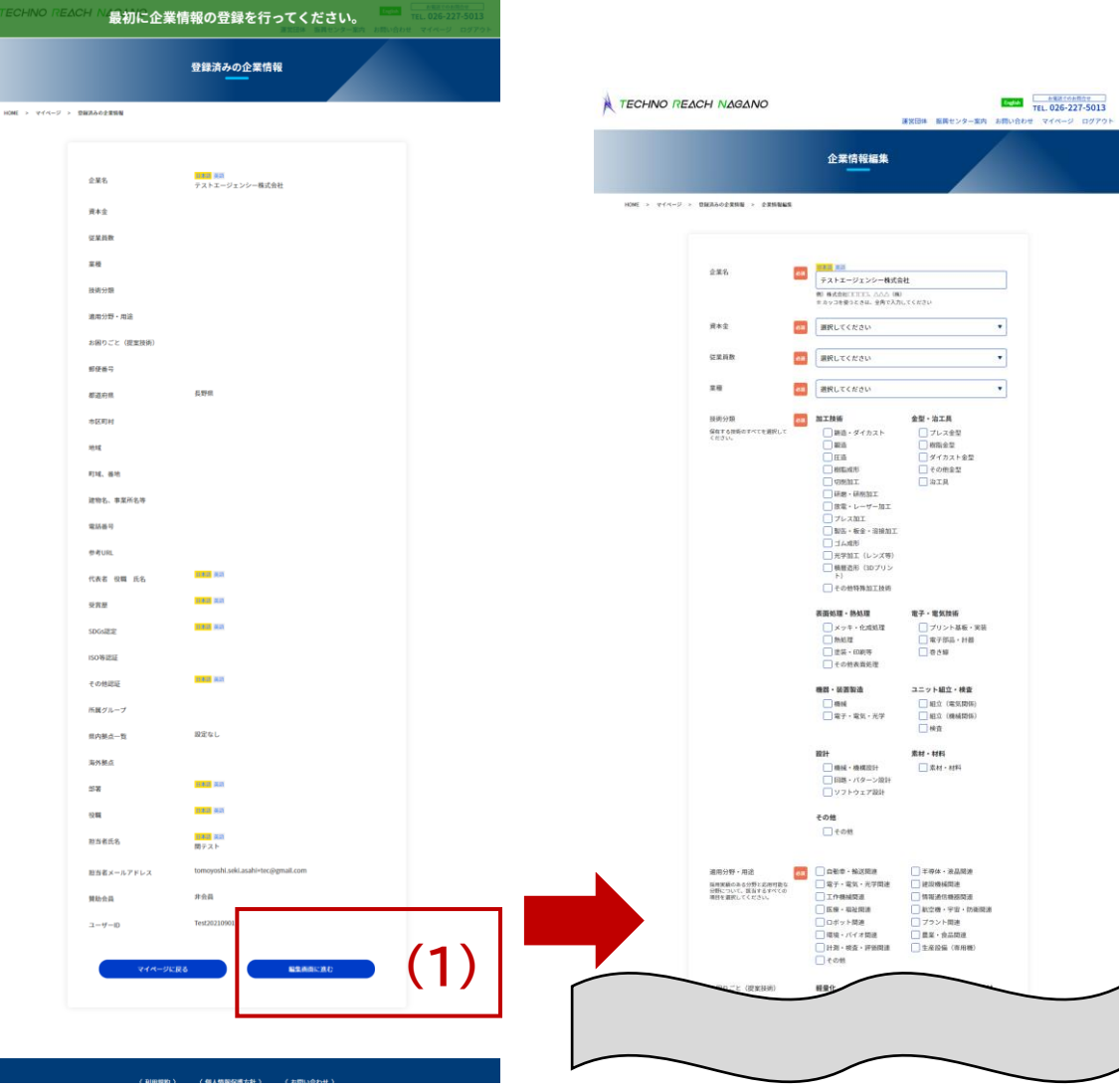

- 1. 「編集画面に進む」から、編集画面へ遷移します。 ※「マイページに戻る」を押しても、企業情報の再登録 が完了しない限り、本画面が再度表示され、マイペー ジへ移動はできません。
- 2. 画面に沿って企業情報を登録し、「入力内容の確認」 を押して登録を行います。
- 3. マイページが利用可能に。

### マイページでは、製品技術情報の登録をはじめ、お知らせやお問合せなどあらゆる情報を管理します。

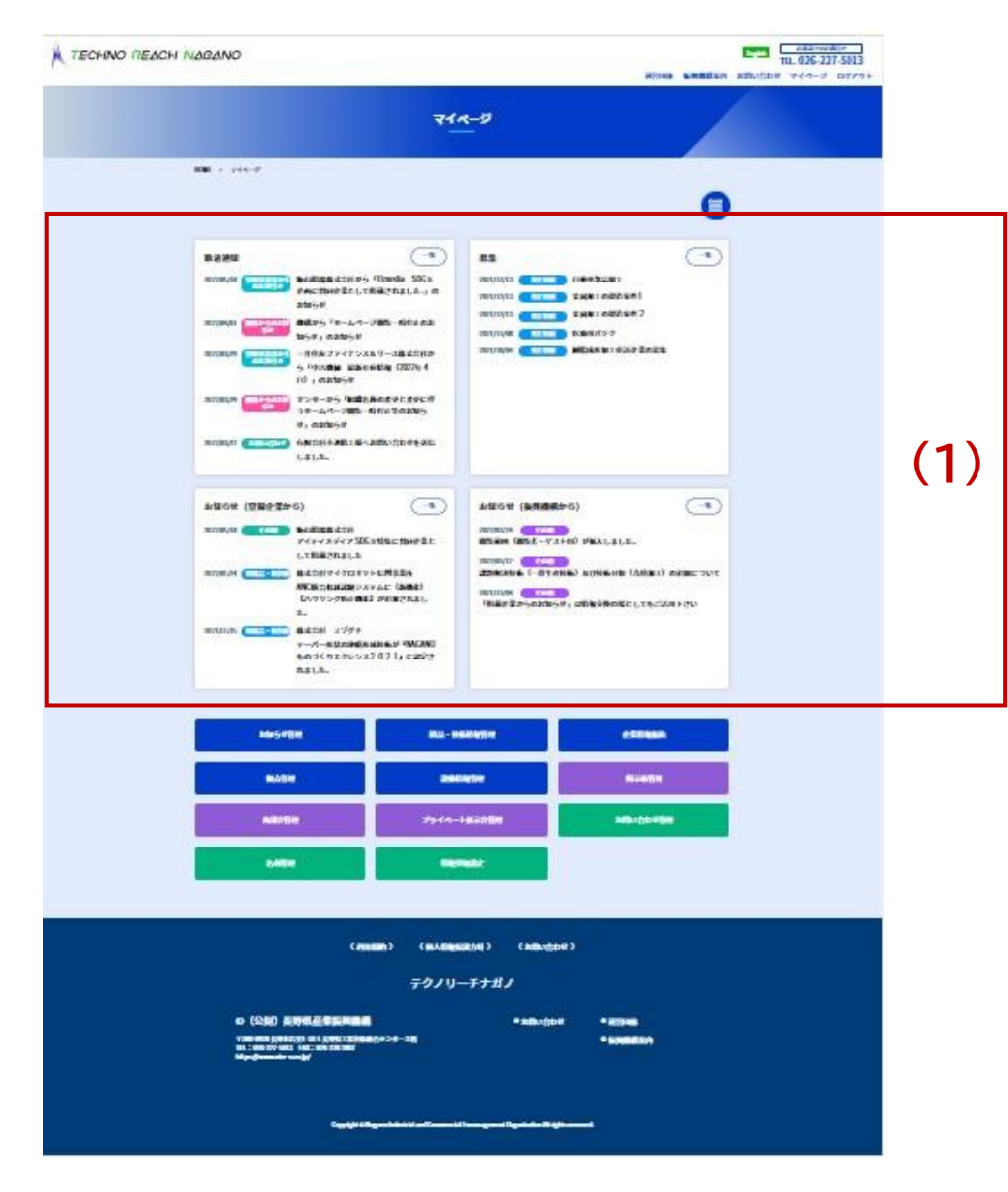

- **1. 通知やお知らせ**
- 新着通知 テクノリーチナガノを通じての発注企業からの問い合わせ

や、発注掲示板への投稿情報などのあらゆる新着情報が 通知されます。マイページログイン後は、必ずチェックする ようにしてください。

◼ 募集 掲示板(発注情報)が表示されます。

- お知らせ(登録企業から) テクノリーチナガノに登録している事業者からのお知らせ があると表示されます。
- お知らせ(振興機構から) (公財)長野県産業振興機構(運営事務局)からのお知らせ が表示されます。

#### マイページ

マイページでは、製品技術情報の登録をはじめ、お知らせやお問合せなどあらゆる情報を管理します。

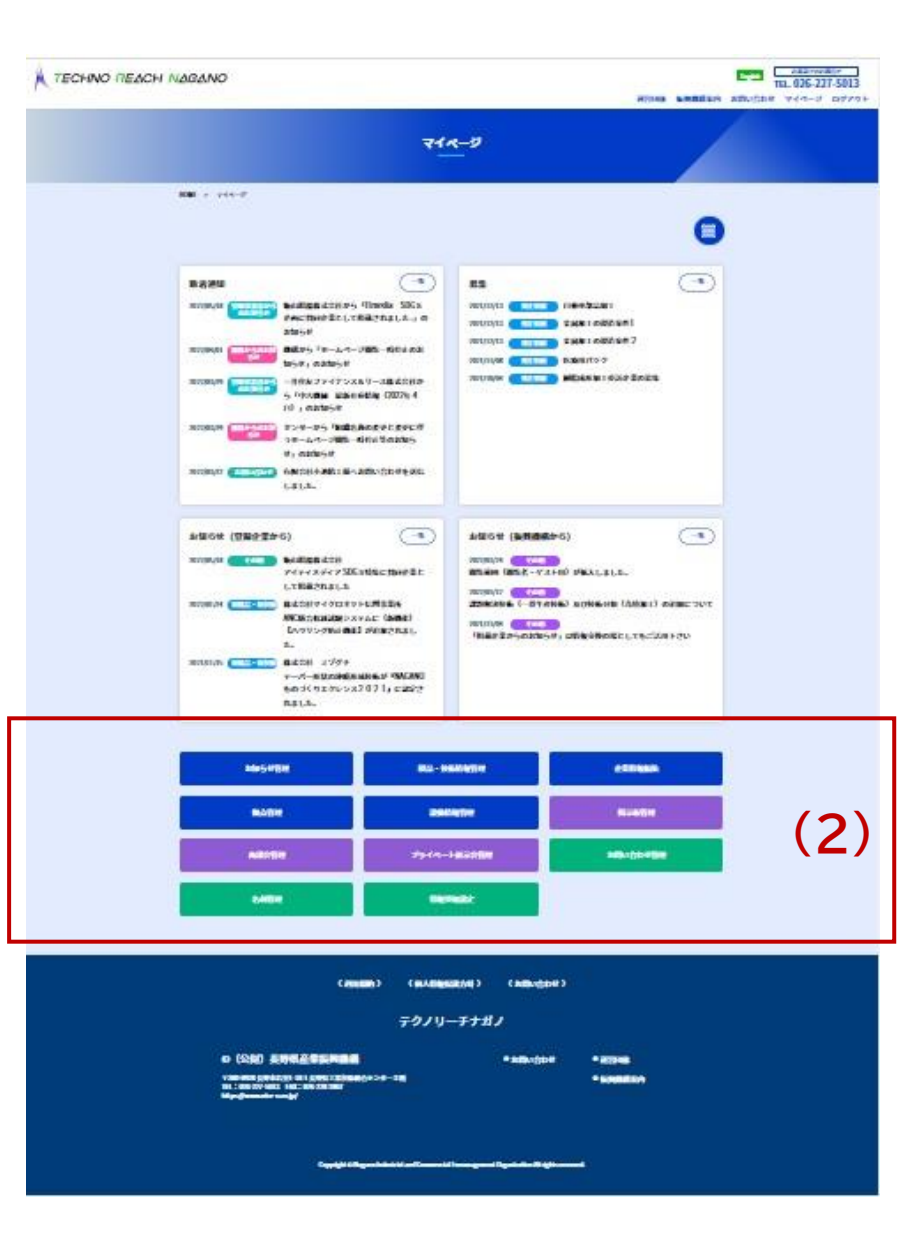

- **2. 各ボタンで操作可能な機能** ■ お知らせ管理 新製品のリリースや掲載事業者への業務提携相談、展示会出展情報、企業アッ プデート情報など、自社発信お知らせを管理。最新の情報を入力頂き、定期的 な更新をお勧めします。
- 製品·技術情報管理 自社製品や技術情報の管理 (製品・技術情報が未入力の場合、検索結果に表 示されませんのでご注意ください)
- ◼ 企業情報編集 企業情報や担当者情報の確認、編集の他、提案技術の設定や登録などを管理
- 拠点管理 海外(生産拠点及び営業所等)や国内(長野県以外)の生産拠点情報の管理
- 設備情報管理 各拠点で保有する設備情報の管理
- 掲示板管理 発注案件を探したり、詳細の確認や応募/申込状況等の管理
- 商談会管理
- プライベート展示会管理
- お問い合わせ管理 発注事業者等からのお問い合わせの確認、管理
- ◼ 名刺管理 発注事業者等からの名刺交換依頼の確認、管理

#### ■■情報受取設定 メールで受信する情報種別を設定、変更(デフォルトでは受信に設定)

13

### 製品・技術情報管理では、製品技術情報の登録や編集が可能です。

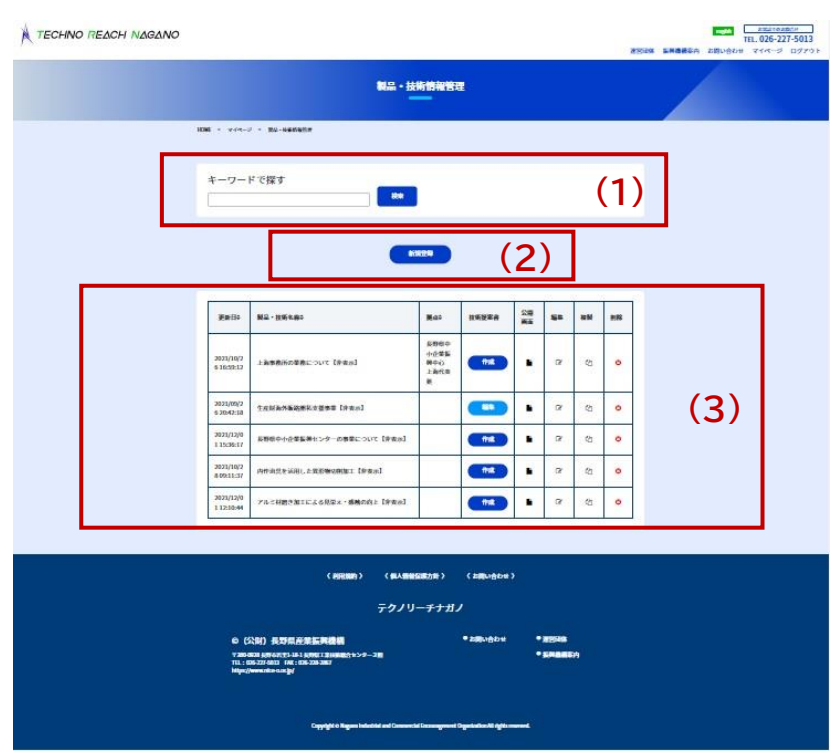

- 1. 登録済みの"自社"製品。技術情報を検索できます。
- 2. 新規登録から、製品・技術情報を登録します。登録の流れを記載します。
- 3. 登録済みの製品技術情報が表示されます。

拠点:登録した製品技術を保有する拠点が表示されます(空欄は本社)

技術提案書:登録無い場合は「作成」から登録し、登録済みの場合は「編集」 から修正可能です。

公開画面:登録済み情報の公開画面を確認できます(公開ページに移動し ます)

編集:登録済み情報を編集します

複製:登録済み情報を複製して新規作成します

削除:登録済み情報を削除します

**※技術提案書は、指定フォーマット(エクセルファイル)をアップロードする ことで掲載可能です。**

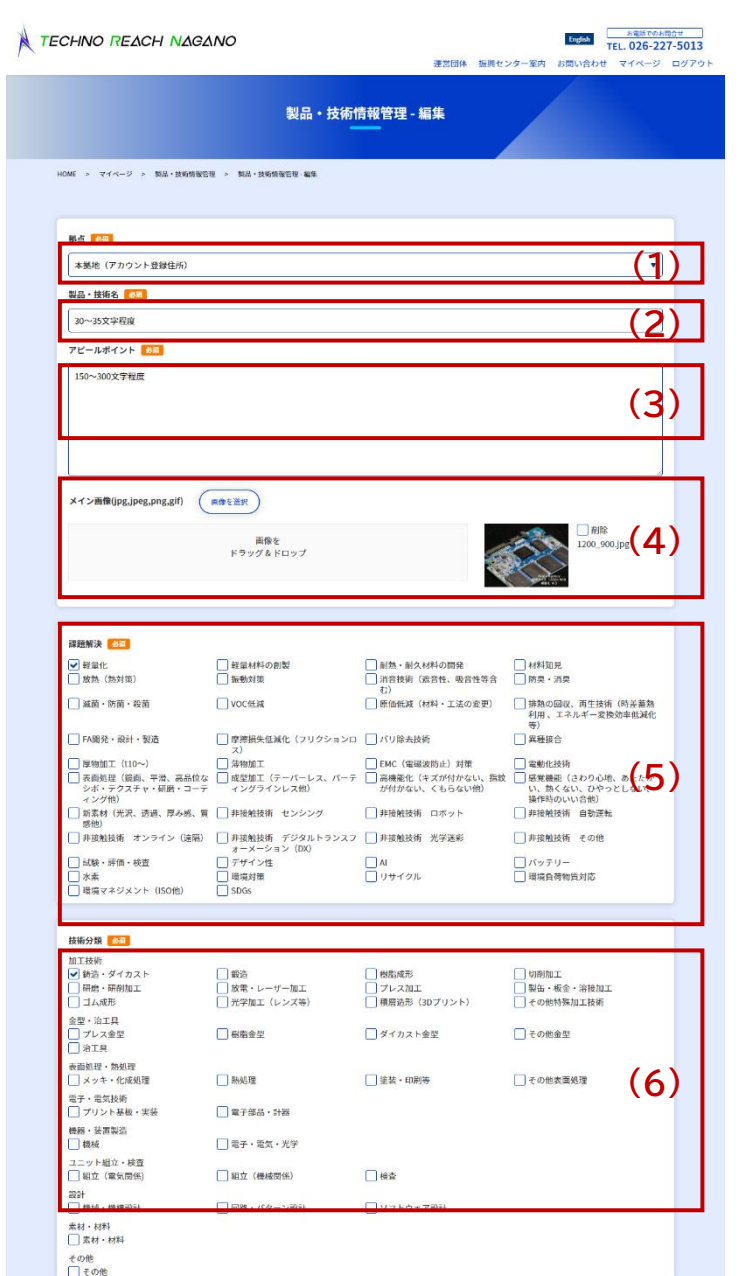

#### **前ページの (2)新規登録 から遷移したページにて、情報を入力します。**

- 1. 拠点(該当製品・技術が属する拠点)を選択します。
- 2. 製品・技術名(キャッチフレーズ)を入力します(~35文字程度)。
- 3. アピールポイントを入力します(150~300文字程度) 。
- 4. 自社製品・技術のメインとなる画像データ(jpg, jpeg, png, gif)を1枚、ご登 録ください。

**【画像のポイント】** 推奨サイズ:1200ピクセル×900ピクセル(4:3)または、1200ピクセル ×800ピクセル(3:2) 容量:1.5M以下を推奨 ※Windowsの場合、画像ファイルを右クリックしプロパティから確認可能です

- 5. 課題解決可能なテーマを選択(複数可)します。自社製品・技術が解決可能な テーマを適切に選択することがポイントです。
- 6. 技術分類を選択(複数可)します。こちらも、自社製品・技術に沿って適切に選択 することがポイントです。

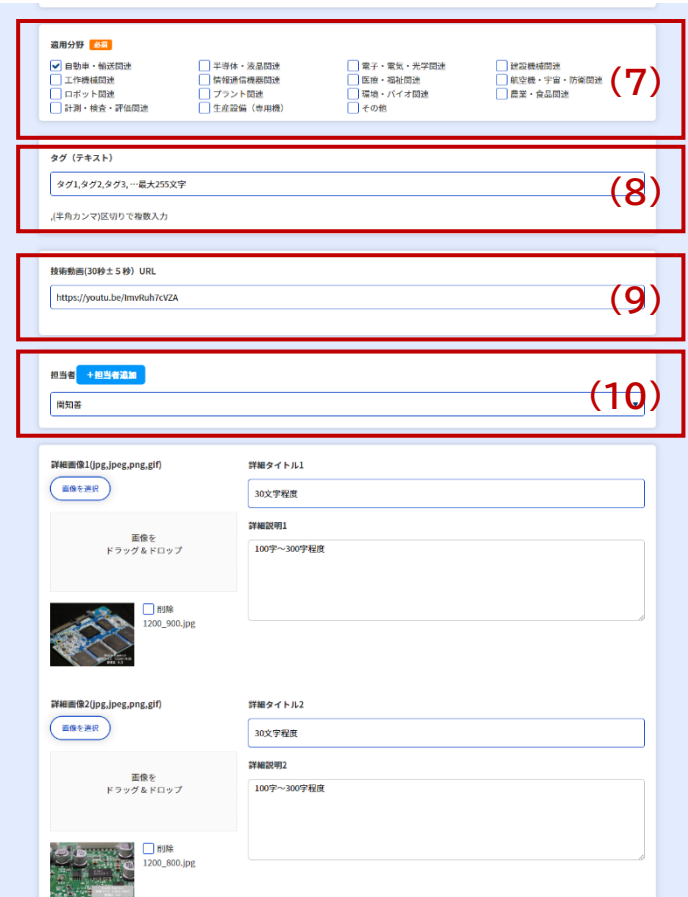

- 7. 適用分野を選択(複数可)します。こちらも、自社製品・技術に沿って適切に選択 することがポイントです。
- 8. タグを入力します。検索に引っ掛かりやすいキーワード、ニーズの多いキーワード、 流行の技術、自社の強みや特長を設定します。なお、最大文字数はカンマを入れ て255文字です。 例:Iot,半導体,短納期,小ロット,case,医療
- 9. 動画のURL(Youtubeにアップロード)を入力します。

※長さは30秒以内(25秒-35秒まで)の動画をご登録ください。 ※Youtubeに自社チャンネルがある方は自社チャンネルに、自社チャンネルが 無い、開設が難しい場合はTechno Reach Naganoのチャンネルへ登録しま すので、長野県産業振興機構(事務局)までお問合せください。

10. 担当者(自社)情報を選択または入力します。この製品・技術に関する問い合わせ に、最初に対応する担当者(担当エンジニアや営業など)を設定してください。

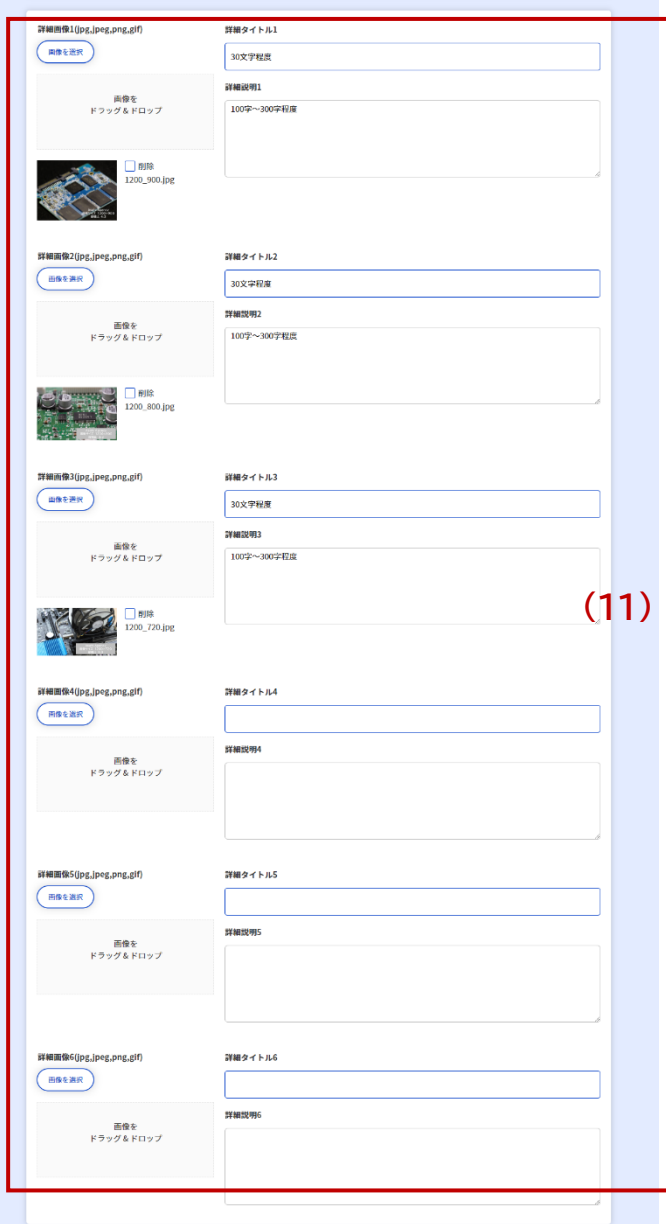

11. 詳細画像には加工内容、用途例、スペック、仕様が分かる画像をご登録くださ い。画像・タイトル・説明をセットでつけ、最大6セットまで登録可能です。

#### **【詳細画像のポイント】**

画像データ:jpg, jpeg, png, gif 推奨サイズ:1200ピクセル×900ピクセル(4:3)または、1200ピクセル ×800ピクセル(3:2) 容量:1.5M以下を推奨 ※Windowsの場合、画像ファイルを右クリックしプロパティから確認可能です

**【詳細情報入力のポイント】**

詳細タイトル:詳細画像のタイトルを入力します。~30文字程度がお勧めです が、入りきらなければ30文字以上でも構いません(上限50文字)。

詳細説明:100字~300字程度で説明を入力します。こちらも入りきらなけれ ば、300字以上入力いただいてもかまいません(上限500文字) 。

箇条書きなどを活用して、わかりやすく、読みやすく入力してください。

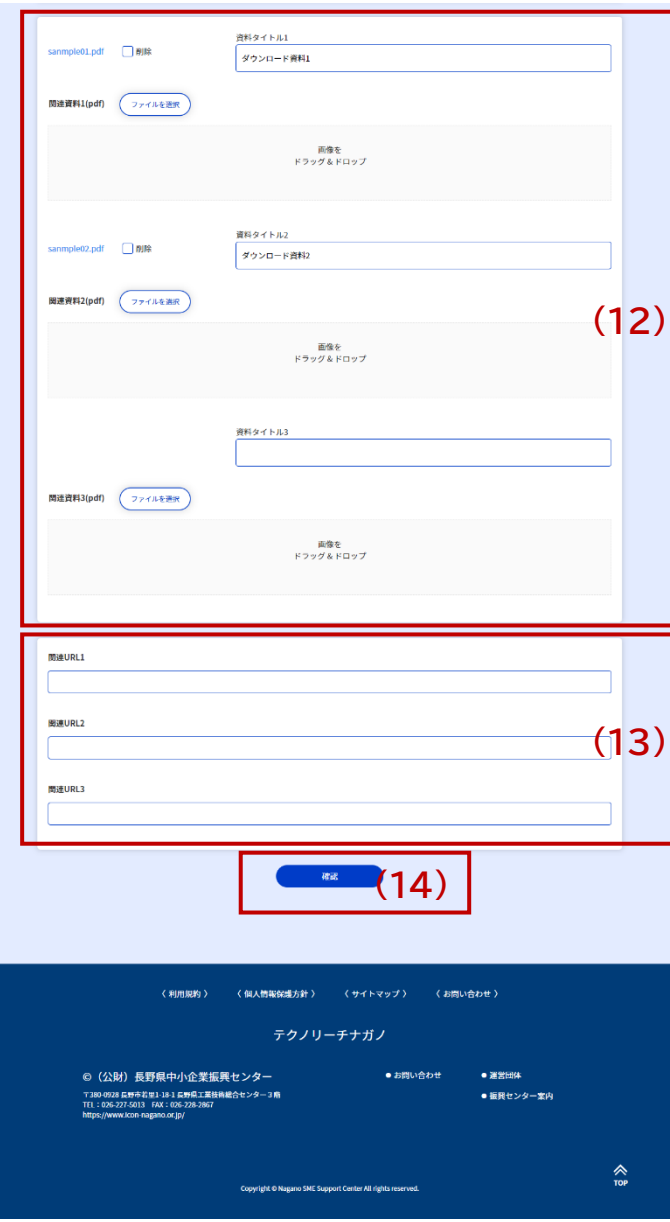

- 12. 関連資料として、技術提案書やホワイトペーパーを最大3点までアップロード可 能です。資料には、タイトルの設定も可能ですので、わかりやすい名称を設定し てください。ファイル形式:PDF ファイル容量:3M以下を推奨 ※技術提案書は専用の投稿機能を設置していますので、技術提案書投稿方法 をご覧ください
- 13. 関連URLの登録が可能です。技術資料となる動画へのリンクURL等をご登録 ください。 ※Youtube動画のURLを貼り付ける場合、本マニュアル記載の方法にて URLをコピーし、貼り付けてください
	- 14. 確認ボタンを押すと、確認画面へ遷移します。

## YoutubeチャンネルからのURLコピー方法

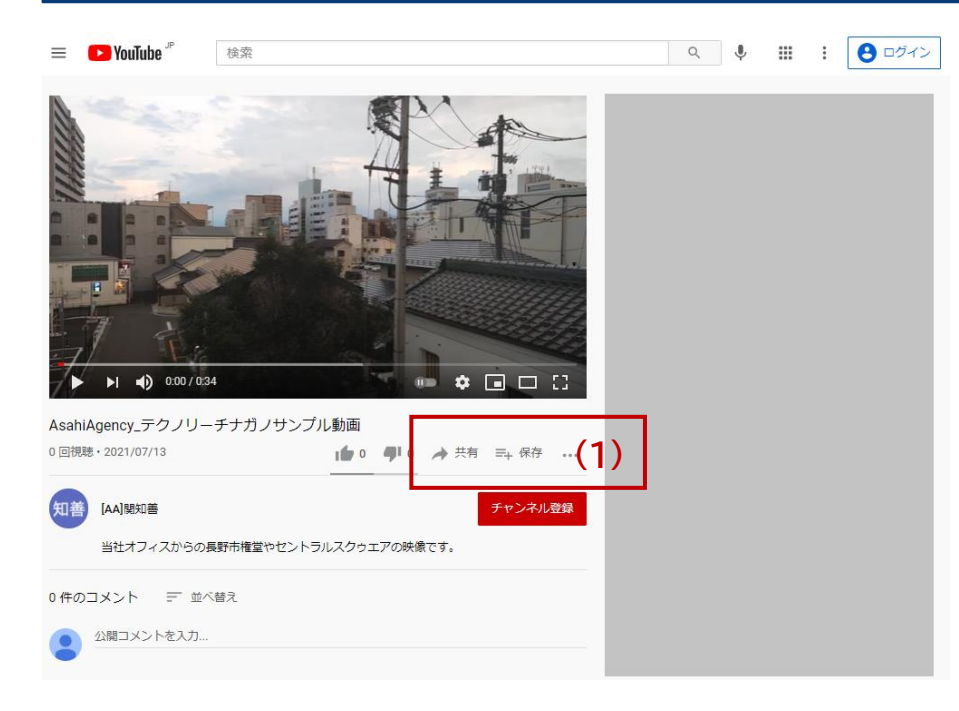

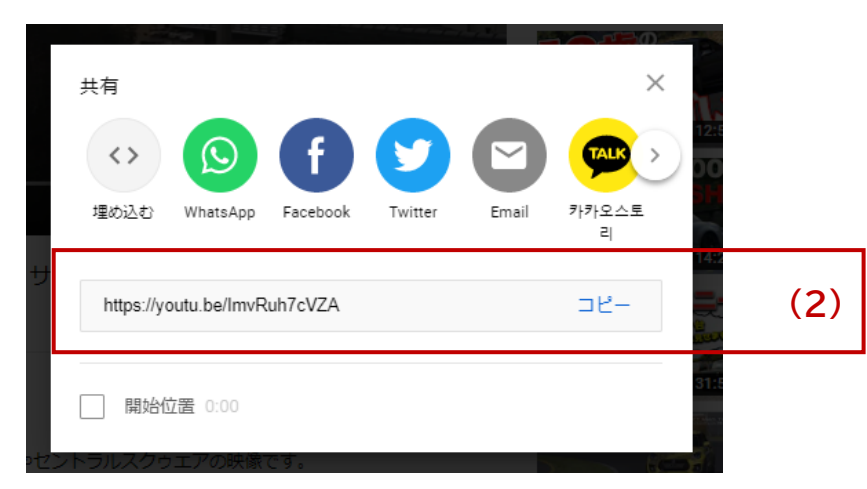

- 1. アップロードした動画の「共有」をクリックします。
- 2. 画面上にポップアップでURLが表示されますので、「コピー」を クリックすることで、URLがコピーされます。

## 製品・技術情報の確認画面

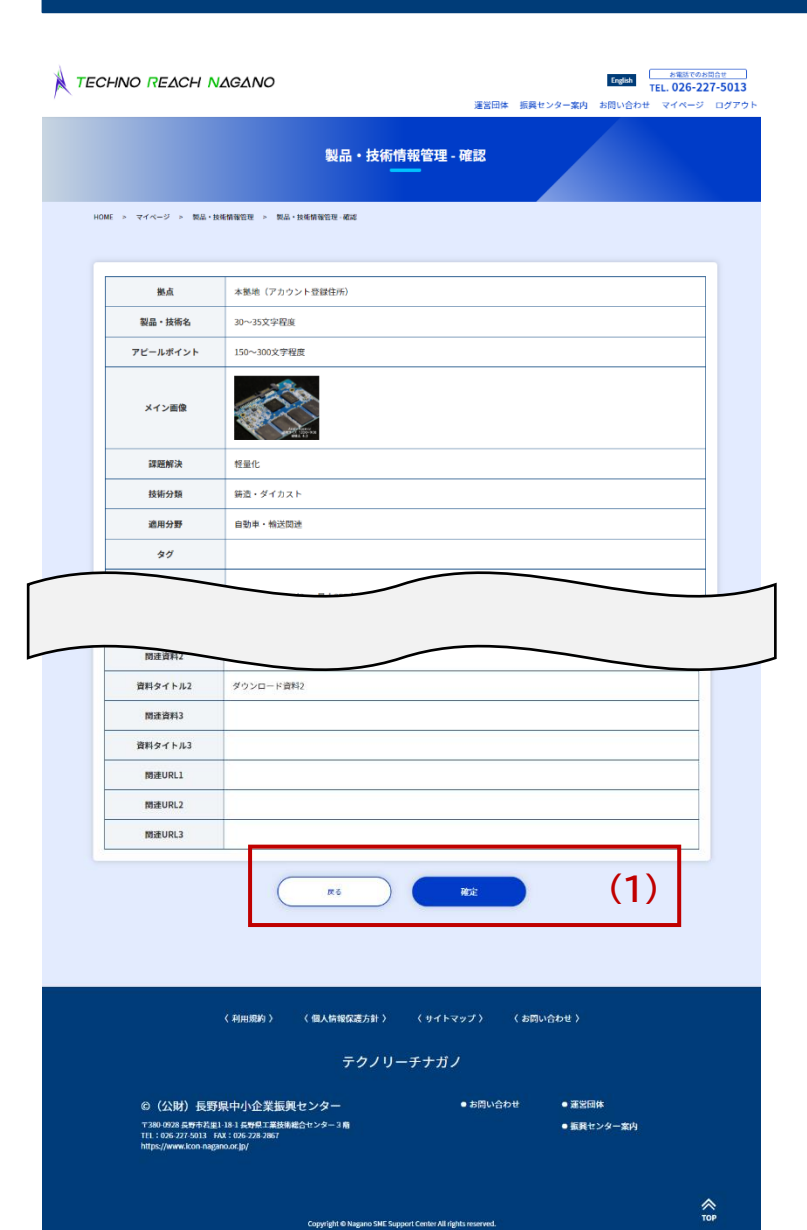

1. 入力内容を確認し、問題無ければ「確定」を押すことで登録完了です。 修正する場合は「戻る」を押します。